## **Tutoriel pour la création des comptes parents**

**1 er étape :** se connecter sur le site e-lyco du collège : http://lucien-millet.anjou.e-lyco.fr/

**2 ème étape :** cliquez en haut gauche sur : « Menu », « Le collège », « Comment vous connecter la première fois à l'ENT ou à l'application Pronote ». Sélectionner « Je veux créer mon compte e-lyco »,

**3 ème étape :** cliquez sur le lien indiqué : https://teleservices.ac-nantes.fr **SCOLARIT E SERVICES 4 ème étape :** entrez votre **identifiant** (de la forme prenom.nom) ainsi que votre **mot de passe** provisoire fourni par le courrier de Bienvenu(e) sur Scolarité Services qui vous propose différents services en ligne concernant la scolarité de vos enfants. notification reçu dans la fenêtre qui s'ouvre. (Ci-contre) **5 ème étape :** compléter l'ensemble de la fenêtre qui s'ouvre avec **votre mot de passe** ainsi que la date de naissance de votre enfant. **Attention : il est impératif de ne pas faire de faute dans PREMIERE CONNEXION l'adresse mail sinon le compte sera définitivement perdu et il faudra en créer un autre avec un nouvel identifiant.**  Première connexion Vos informations Votre enfant: **6** votre identifiant date de naissance<sup>s</sup> **étape** : valider **PREMIERE CONNEXION** jour  $\boxed{\smile}$  mois  $\boxed{\smile}$  année les informations, la Sompte en attente de validation ouveau mot de passe fenêtre ci-dessous Pour utiliser votre compte, ouvrez maintenant le mail que vous venez de SCOI ARITÉ s'ouvre. recevoir et suivez les instruction **SERVICES** confirmation du mot de nasse VALIDER votre adresse mail\* (Vous devez indiquer une adresse mail existante<sup>®</sup> confirmation de votre adresse mail **7 ème étape :** Il faut vous rendre sur votre boite mail le l'adresse indiquée précédemment afin de valider le lien dans le mail reçu \*Champ obligatoire pour **activer votre compte** comme indiqué dans la fenêtre qui s'est \*\*Cette adresse de messagerie est indispensable : sitôt ce formulaire validé, vous y recevrez un courriel contenant **un li** ouverte (ci-dessous) ment "cliquer", afin de pouvoir accéder à vos services en ligne. Cette opération n'est à faire qu'une seule fois Par la suite, cette adresse pourra également être utilisée pour :<br>- vous communiquer des informations importantes concernant vos services retrouver en cas d'oubli votre identifiant ou votre mot de passe **8 ème étape** : Dans votre boite mail, ouvrez le mail VALIDER ANNULER nommé « Message des services en ligne - Mise à jour de votre MEN - MESR - contact - mentions légales - aide adresse mail » (**bien regarder dans tous les dossiers même les courriers indésirables ou les spams**) puis **cliquez** sur le lien afin d'activer votre compte. (Exemple ci-dessous) ou

**copier** le dans la barre d'adresse de votre navigateur. Bonjour,

vous souhaitez accéder aux services en ligne de l'éducation nationale. Afin de pouvoir utiliser tous les services proposés, **cliquez sur le lien ci-dessous** : https://teleservices.acnantes.fr/aten\_creation\_compte/validerAdresseMail?code=NbpMFaoBr9XWiAo5k0dE5droXqz0a8nOpslXWrDC2q7N4nvTvAdlpF\_kN24nT5Ie5XprwY pDa94n0jdy1KqWigWPYpi78irlI\_AGvB1NHv4.

Cordialement. L'administrateur des services en ligne.

**9 ème étape :** votre compte est maintenant validé comme indiqué dans la fenêtre qui s'est ouverte. (Ci-contre)

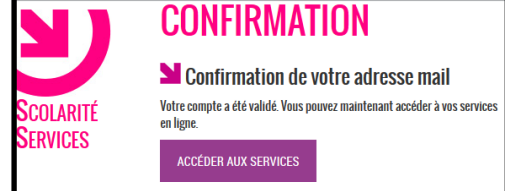

**10ème étape :** vous pouvez maintenant vous connecter sur le site du collège à l'adresse suivante en cliquant sur « se connecter » en haut à droite

## **http://lucien-millet.anjou.e-lyco.fr/**

**PS : si cela ne fonctionne pas contactez votre établissement par mail afin que l'administrateur recherche le problème en indiquant le message d'erreur affiché :** ce.0490023j@ac-nantes.fr